# **Software: CAD - Tutorial - Kinematik**

# **Aus OptiYummy**

↑

 $\leftarrow \rightarrow$ **5. Übung im CAD-Tutorial Bewegungssimulation (Getriebe) Autor: Dr.-Ing. Alfred Kamusella**

*Das Übel derer, die Fehler machen ist, dass sie etwas nicht wissen und doch denken, sie wissen es.*  - *Lü Bu We* -

Bewegungsabhängigkeiten und die Abhängigkeit "Übergang" gestatten die kinematische Modellierung von Getrieben. Das soll an einem idealisierten Beispiel geübt werden.

- **Einführung**
- **Bauteile** (Trägerplatine, Reibräder)
- **Zusammenbau und Kollisionsanalyse**
- **Bewegungsabhängigkeiten**
	- 1. Drehung
	- 2. Drehung / Translation

### **Kurvengetriebe**

- 1. Kurvenscheibe
- 2. Abhängigkeit "Übergangsfläche"
- 3. Tipp: "Zapfen in Langloch"
- **Koppelgetriebe**
- **Getriebe-Modellierung**

*Weitere Aspekte der Getriebe-Modellierung sind nicht Bestandteil dieses Übungskomplexes. Sie können bei Bedarf anhand der Erläuterungen in der Inventor-Hilfe und den ausführlichen Beispielen im Inventor-Tutorial selbstständig erarbeitet werden:*

- 1. Kontaktsatz für Schalt-Kinematik
- 2. Dynamische Bauteilbewegung (Dynamiksimulation von Mechanismen)

### **Einzusendende Ergebnisse:**

- Teilnehmer der Lehrveranstaltung "Konstruktion 3D-CAD" schicken ihre Ergebnisse per Mail an **a.kamusella mailbox.tu-dresden.de**
- Als Anhang dieser Mail mit (xx=Teilnehmer-Nummer 01...99) ist das gesamte CAD-Projekt in einem Archiv-File (z.B. **Kinematik\_xx.ZIP**) zu senden.
- Einsendeschluss ist der Termin des nächsten Übungskomplexes.

#### $\leftarrow \rightarrow$

### Von "http://www.optiyummy.de/index.php/Software: CAD - Tutorial - Kinematik"

- Diese Seite wurde zuletzt am 8. Dezember 2009 um 15:38 Uhr geändert.
- Inhalt ist verfügbar unter der Attribution 3.0 Unported.

# **Software: CAD - Tutorial - Kinematik - Einfuehrung**

## **Aus OptiYummy**

↑

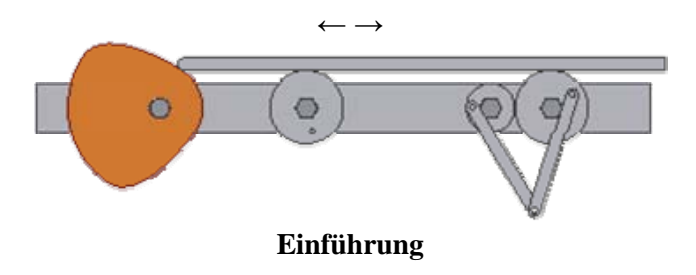

Mit den bisher benutzten Abhängigkeiten zwischen den Komponenten einer Baugruppe wurden die Freiheitsgrade der Relativbewegung zwischen den Komponenten im Sinne des Zusammenbauens eingeschränkt. Deshalb auch die Bezeichnung "Baugruppen-Abhängigkeit". Ziel war dabei eine eindeutige Position aller Baugruppen-Komponenten zueinander:

- Jede Komponente in einer Baugruppe hat unmittelbar nach ihrem Platzieren sechs Freiheitsgrade:
	- Sie ist entlang der X-, der Y- und der Z-Achse verschiebbar (Freiheitsgrade der Translation) und um die X-, die Y- und die Z-Achse drehbar (Freiheitsgrade der Drehung).

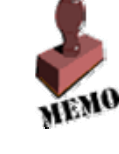

- Wenn man eine Zusammenbau-Abhängigkeit zwischen zwei geometrischen Objekten platziert, entfernt man einen oder mehrere Freiheitsgrade. Das Verschieben bzw. Drehen in die nicht bestimmten Richtungen ist weiterhin möglich.
- Wenn eine Komponente in einer Baugruppe voll bestimmt ist, kann sie sich in keiner Richtung bewegen. Ihre Position ist relativ zu anderen Baugruppenkomponenten festgelegt. Alle Freiheitsgrade sind entfernt.
- Alle Freiheitsgrade von Komponenten (Bauteilen bzw. Unterbaugruppen), die in der realen Baugruppe noch existieren, sollten auch im CAD-Modell nicht entfernt werden, z.B.:
	- Drehbarkeit von Getrieberädern, Bolzen, Wellen, ...
	- Verschiebbarkeit von Getriebegliedern

In einer Getriebe-Baugruppe besitzen die einzelnen Komponenten noch offene Freiheitsgrade für die Bewegung (z.B. noch drehbar oder verschiebbar). Jedoch können sich die einzelnen Komponenten nicht unabhängig voneinander bewegen. Die Abhängigkeiten für die Bewegung zwischen den Komponenten muss man zum Teil zusätzlich beschreiben.

In diesem Übungskomplex soll in Form einer Prinziplösung eine Getriebe-Baugruppe einschließlich ihrer Kinematik modelliert werden:

- Eine translatorische Bewegung (Schub) wird über Reibräder in eine rotatorische Bewegung gewandelt.
- Eines dieser Reibräder treibt ein kleineres Reibrad.
- Die beiden gekoppelten Reibräder treiben einen Mechanismus aus zwei Koppelgliedern.
- Die Schub-Bewegung wird mittels einer Kurvenscheibe erzeugt.

#### *Achtung:*

- Hier entsteht nur eine Prinziplösung, mit der die Modellierung der Kinematik demonstriert wird.
- Das Beispielgetriebe wird nur "schematisch" modelliert, Führungen bzw. Andruckfedern werden z.B. vernachlässigt.
- Über Sinn bzw. Unsinn der verwendeten Teile und ihres Zusammenbaus sollte man sich also nicht streiten!

#### $\leftarrow$   $\rightarrow$ Von "http://www.optiyummy.de/index.php/Software: CAD - Tutorial - Kinematik - Einfuehrung"

- Diese Seite wurde zuletzt am 2. Dezember 2009 um 14:49 Uhr geändert.
- Inhalt ist verfügbar unter der Attribution 3.0 Unported.

# **Software: CAD - Tutorial - Kinematik - Bauteile**

# **Aus OptiYummy**

↑

#### $\leftarrow$   $\rightarrow$ **Bauteile**

# **Trägerplatine**

Diese soll aus einem rechteckigem Streifen (**Dicke=8 mm**) bestehen, der auf seiner Längsachse alle erforderlichen Befestigungsbohrungen enthält:

- Wir konstruieren die Platine (**40x500 mm²**) mit zentrierter Verankerung im Ursprung-Koordinatensystem.
- Die Bohrungen (**Ø10 mm**) sind entlang der Längsachse des Blechstreifens in folgenden Abständen angeordnet:

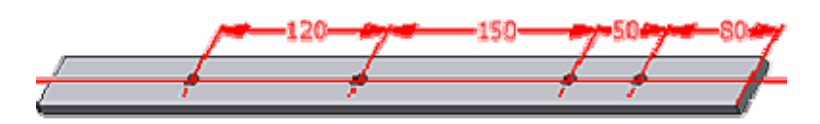

Wir speichern die Trägerplatine als **Traeger\_xx.ipt** (**xx**=Teilnehmer-Nummer).

# **Reibrad1 (groß)**

Die Reibräder besitzen in der Mitte eine Lagerbohrung. Eine kleine Kurbel dient zur Veranschaulichung der aktuellen Verdrehung bzw. zur Befestigung eines Koppelgetriebes.

### *Hinweis:*

Entsprechend der Standard-Einstellungen kann man aus einer Skizze nur ein skizziertes Element erzeugen (z.B. durch Extrusion). Danach ist die Skizze "verbraucht", was u.U. die Definition vieler Skizzen erfordert. Oft ist es jedoch im Sinne der Übersichtlichkeit günstiger, die Konstruktion aus möglichst wenigen Skizzen zu entwickeln. Dazu nutzt man die Möglichkeit mehrfach zu verwendender Skizzen.

Das Reibrad wird aus einer mehrfach verwendeten Skizze einschließlich des Lagers durch Extrusionen generieren. Das große Reibrad hat die folgenden Abmessungen:

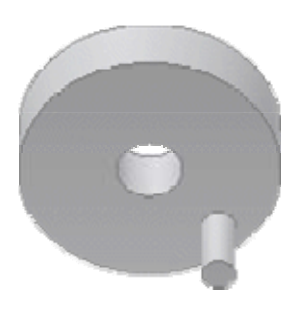

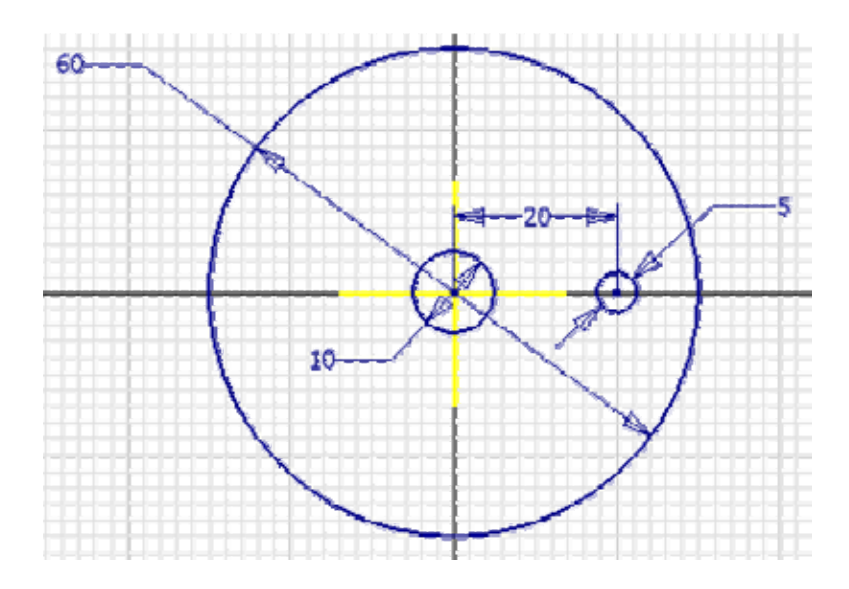

 Die Extrusion (**Höhe=10 mm**) der Rad-Scheibe soll nur in eine Richtung erfolgen. Der Mittelpunkt des Ursprung-Koordinatensystems liegt deshalb unterhalb dieser Scheibe:

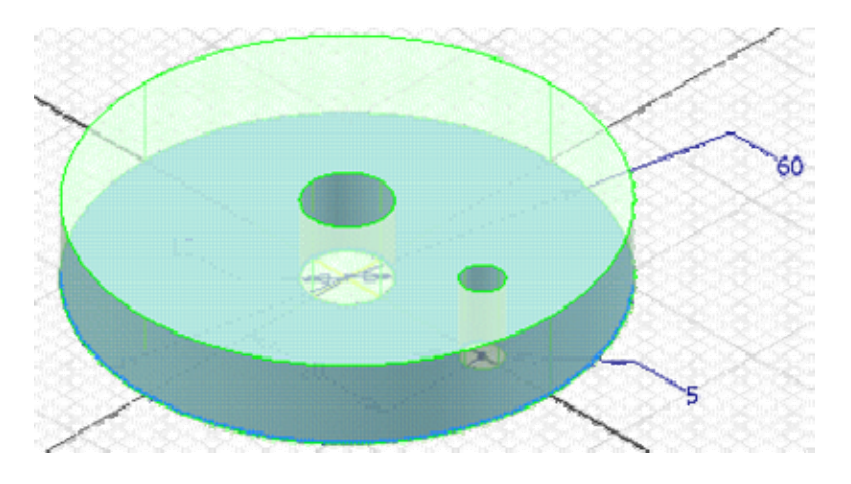

- *Achtung:* Das Profil von Lager und Kurbel dabei nicht mit extrudieren!
- Danach kennzeichnen wir die Skizze als wieder verwendbar. Erst dann können neue Elemente mit dieser Skizze erzeugt werden.
- Die Extrusion der "Kurbel" kann nicht im Skizzen-Modus veranlasst werden.
- Die **Extrusionshöhe=25 mm** enthält die Dicke der Scheibe, d.h. der "Kurbelgriff" hat eine Länge von **15 mm**.

 $\leftarrow$   $\rightarrow$ 

Die Sichtbarkeit der wieder verwendeten Skizze sollte man ausschalten, da sie stört.

Von "http://www.optiyummy.de/index.php/Software:\_CAD\_-\_Tutorial\_-\_Kinematik\_-\_Bauteile"

- Diese Seite wurde zuletzt am 4. Dezember 2009 um 07:21 Uhr geändert.
- Inhalt ist verfügbar unter der Attribution 3.0 Unported.

# **Software: CAD - Tutorial - Kinematik - Zusammenbau-Kollision**

# **Aus OptiYummy**

↑

#### $\leftarrow \rightarrow$ **Zusammenbau und Kollisionsanalyse**

Beginnen wir nun die Montage der Baugruppe **Getriebe\_xx.iam** (**xx**=Nr.). Mittels einer Schraube und zweier Muttern soll das große Reibrad an der Trägerplatine befestigt werden:

- Wir stecken eine Schraube mit Sechskantkopf (**16 mm** Schlüsselweite) und Passung (Ansatz) nach **DIN 609** (Regelgewinde) - **M10x30** als Lagerachse durch das Reibrad.
- Beim Einfügen soll die Fläche des Sechskant-Kopfes direkt am Reibrad anliegen (auf eine zusätzliche Scheibe wird hier verzichtet).
- Wir "Schrauben" nun eine Sechskantmutter **DIN EN 24035** mit Regelgewinde - **M10** soweit auf die Schraube, dass das Reibrad mit etwas Spiel noch drehbar bleibt:

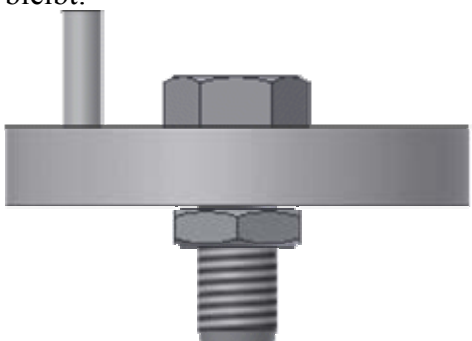

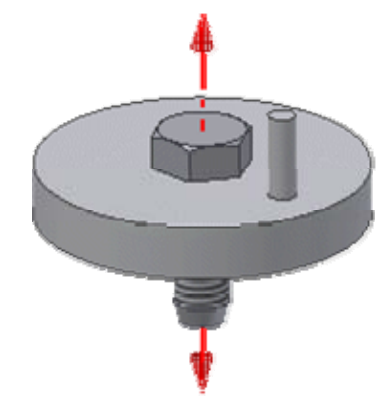

 Mittels *MFL - Prüfen - Kollision analysieren*, überprüfen wir, ob sich das Reibrad überhaupt auf der Schraube drehen kann (**Satz1=Reibrad** / **Satz2=Schraube**):

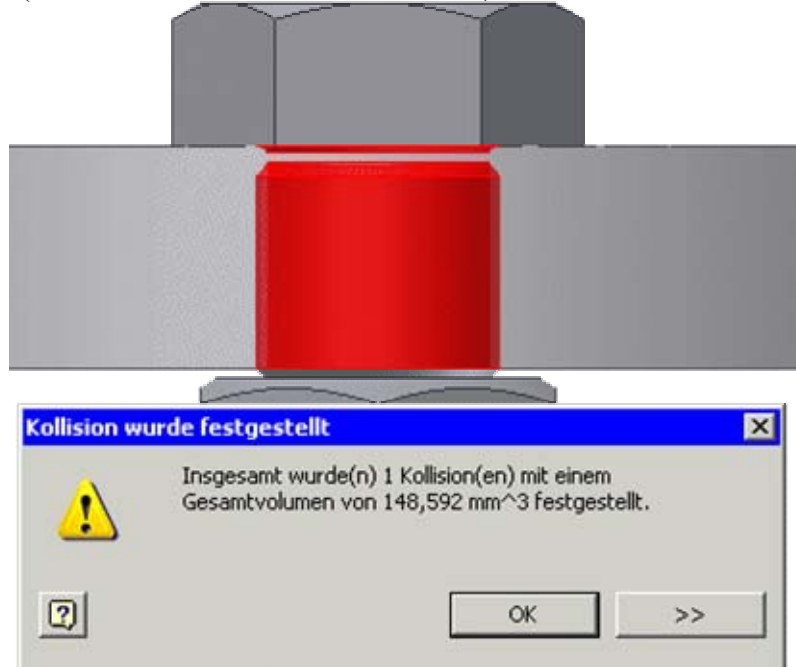

- Der berechnete Kollisionskörper zeigt, dass der Durchmesser des Reibradloches vergrößert werden muss! Mittels *MFL - Prüfen - Abstand* können wir (nach Ausblenden des Reibrads) den Achsen-Durchmesser der Schraube messen. Wir vergrößern das Loch im Reibrad auf diesen Durchmesser und Analysieren erneut, ob noch Kollisionen auftreten (darf nicht passieren!).
- Wir platzieren nun noch die Trägerplatine in der Baugruppe. Wir fügen das Schraubengewinde bis zum Anschlag in das richtige Loch und schrauben das Ganze mit einer zweiten Mutter vom gleichen Typ fest

http://www.optiyummy.de/index.php/Software: CAD - Tutorial - Kinematik - Zusammenbau... 09.12.2009

(kann jetzt "normal" als Komponente platziert werden, da bereits in der Bibliothek / besser: man zieht die Mutter aus dem Modellbrowser direkt in die Baugruppe):

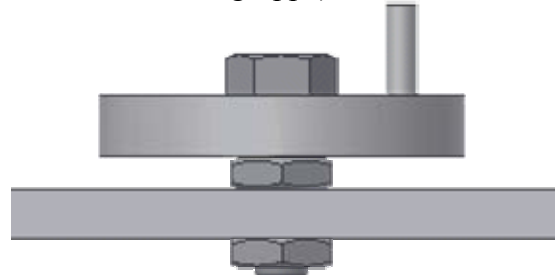

 Wir überprüfen auch hier, ob die Schraube überhaupt in das Loch der Trägerplatine hineinpasst und korrigieren bei Bedarf alle Bohrungsdurchmesser der Trägerplatine!

Als Resultat der Zusammenbau-Abhängigkeiten existieren noch restliche Freiheitsgrade für die Bewegung der Bauteile zueinander (nach "Anfassen" mit dem Cursor kann man mit den Bauteilen noch bestimmte Bewegungen ausführen;

- Drehung von Schraube und Muttern
- Drehung der Träger-Platine um die Schraube
- **aber**: keine Drehung des Reibrades!

Eigentlich erwartet man, dass die Trägerplatine fest ist und man das Reibrad drehen kann (denn das soll sich ja dann auch drehen!):

- Da das Reibrad als erstes platziert wurde, erhielt es automatisch die Eigenschaft "fixiert".
- Wir lösen über den Modellbrowser die Fixierung des Reibrades und fixieren den Träger. Nun sollte das Rad drehbar sein!

Die Schraube soll mit den Muttern fest am Träger angeschraubt werden (nicht drehbar):

- Das erreicht man durch Hinzufügen von Winkelabhängigkeiten für jedes dieser Normteile z.B. in Bezug auf eine Seitenfläche der Trägerplatine.
- Wir überprüfen, ob damit diese Teile wirklich keinen Freiheitsgrad mehr aufweisen!

Auf die gleiche Weise montieren wir das zweite große Reibrad. Beide Räder sollten sich unabhängig voneinander drehen lassen:

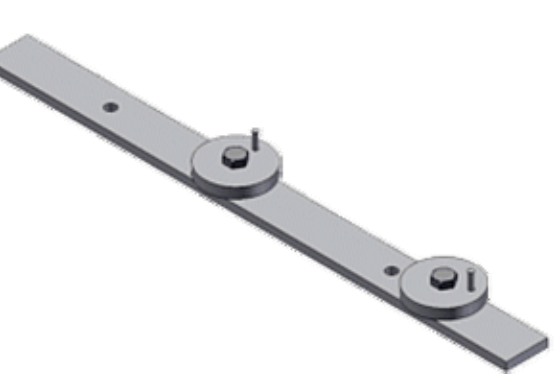

 $\leftarrow \rightarrow$ 

Von "http://www.optiyummy.de/index.php/Software: CAD - Tutorial - Kinematik - Zusammenbau-Kollision"

- Diese Seite wurde zuletzt am 4. Dezember 2009 um 09:53 Uhr geändert.
- Inhalt ist verfügbar unter der Attribution 3.0 Unported.

# **Software: CAD - Tutorial - Kinematik - Drehung**

# **Aus OptiYummy**

↑

 $\leftarrow \rightarrow$ **Bewegungsabhängigkeit (Drehung)** 

- Mit Hilfe von Bewegungsabhängigkeiten kann man beabsichtigte Bewegungsverhältnisse zwischen zwei Baugruppenkomponenten definieren ("Drehung-Drehung" bzw. "Drehung-Translation".
- Bewegungsabhängigkeiten können nur offene Freiheitsgrade betreffen, d.h. nach Hinzufügen aller Baugruppen-Abhängigkeiten müssen sich die entsprechenden Komponenten noch in die gewünschten Richtungen drehen bzw. verschieben lassen.
- Bewegungsabhängigkeiten sind erforderlich zum Modellieren der Bewegung von Zahnrädern und Riemenscheiben, von Zahnstange und Ritzel. Aber auch zum Angeben der Bewegung von Komponenten anderer Hersteller, wie z. B. der Eingangs- und Ausgangswelle einer Getriebebaugruppe.

Am Beispiel einer Reibrad-Stufe soll die Bewegungsabhängigkeit "Drehung-Drehung" demonstriert werden. Dazu erstellen wir aus dem **Reibrad1\_xx.ipt** durch *Datei Speichern als Kopie* ein Bauteil **Reibrad2\_xx.ipt**:

Wir öffnen Sie **Reibrad2\_xx** und erzeugen daraus ein kleineres Rad mit den folgenden Abmessungen:

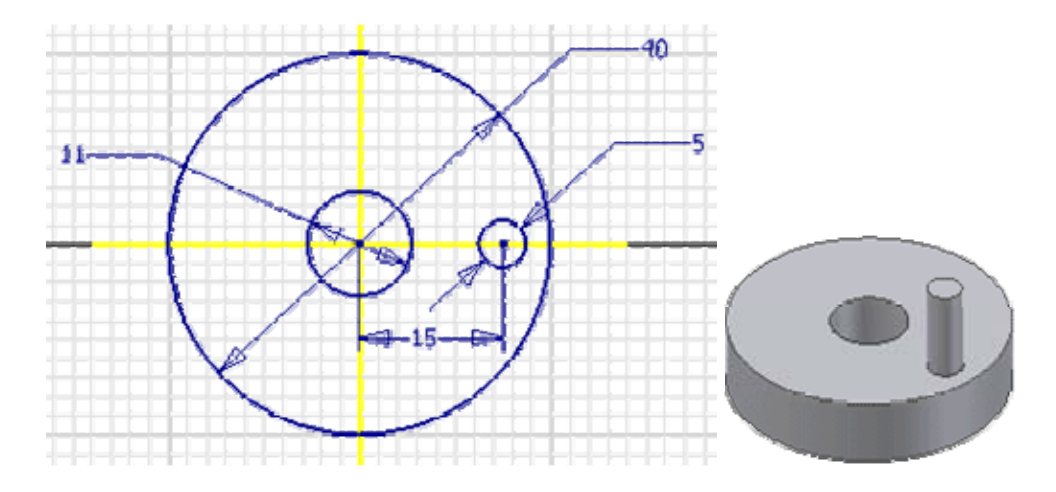

- Die Kurbel-Extrusion soll nur **23 mm** hoch sein!
- Wir montieren dieses kleinere Reibrad wie schon geübt neben dem größeren (mit den gleichen Schrauben- und Muttertypen).
- Nach der Montage sollten Schraube und Muttern "festgezogen" und die beiden sich berührenden Reibräder unabhängig voneinander drehbar sein (*MFL - Ansicht - Objektsichtbarkeit - Freiheitsgrade* verdeutlicht die Beweglichkeit):

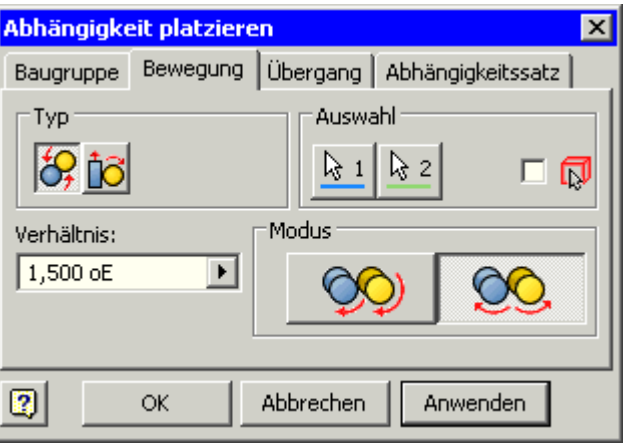

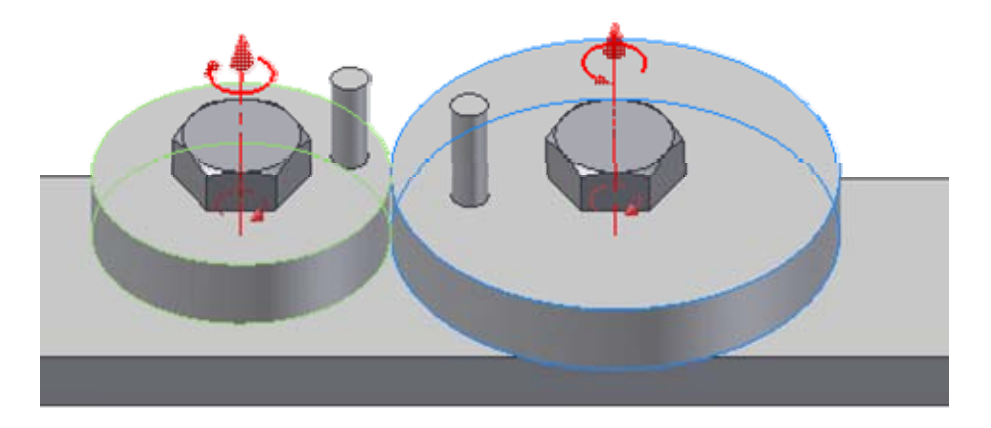

- Das *Verhältnis* gibt bei Drehungsabhängigkeiten an, wie viele Umdrehungen die zweite Komponente bei einer Umdrehung der ersten Komponente durchführt. Wurden zwei zylindrische Flächen gewählt, berechnet Autodesk Inventor ein Verhältnis relativ zu den Radien der beiden Komponenten und zeigt dieses an.
- Die Drehungsabhängigkeit wirkt in beide Richtungen das kann man ausprobieren. Wir achten darauf, dass dabei auch die Drehrichtung des angetriebenen Rades physikalisch richtig ist!

### *Achtung:* Speichern nicht vergessen!

 $\leftarrow \rightarrow$ 

Von "http://www.optiyummy.de/index.php/Software: CAD - Tutorial - Kinematik - Drehung"

- Diese Seite wurde zuletzt am 9. Dezember 2009 um 07:27 Uhr geändert.
- Inhalt ist verfügbar unter der Attribution 3.0 Unported.

# **Software: CAD - Tutorial - Kinematik - Drehung-Translation**

# **Aus OptiYummy**

↑

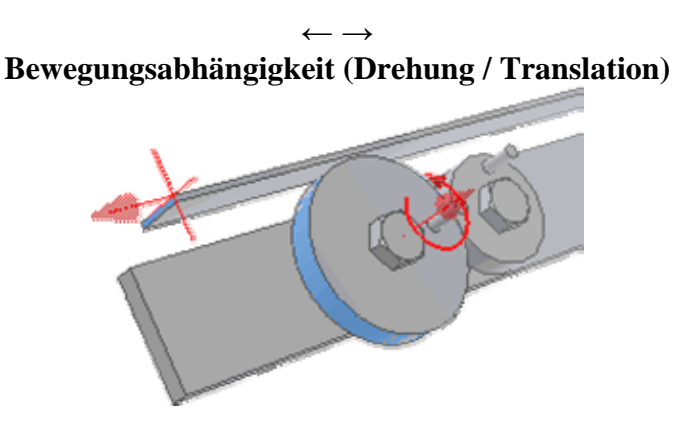

Die beiden großen Reibräder dienen zur Wandlung einer translatorischen Bewegung (Bauteil **Schub\_xx**) in eine Drehbewegung. Vereinfacht wird das Schub-Teil als rechteckiger Streifen der **Dicke=2 mm** und der Größe von **20 mm x 400 mm** modelliert. Wir verankern den Schwerpunkt der Rechteckskizze

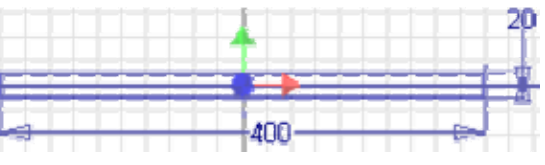

wieder im Ursprung des Bauteilkoordinatensystems. Die Bewegungsabhängigkeit *Drehung-Translation* zwischen Schub und Reibrädern sollte man erst definieren, wenn nur noch der **eine** Freiheitsgrad der Bewegung für den Schub existiert. Wir platzieren deshalb für den Schub folgende Zusammenbauabhängigkeiten:

Die Rückseite des Schub-Teils *passend* ohne Versatz an die Vorderseite des Trägers:

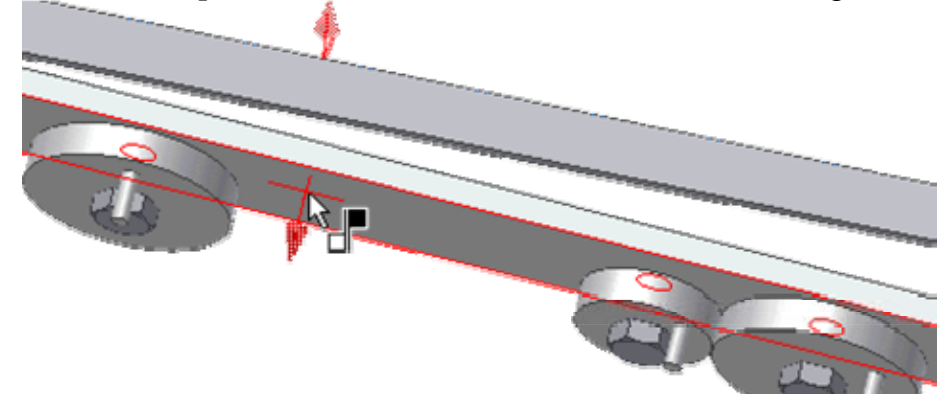

Die Unterseite des Schubteils *tangential* an die Reibflächen der beiden großen Reibräder:

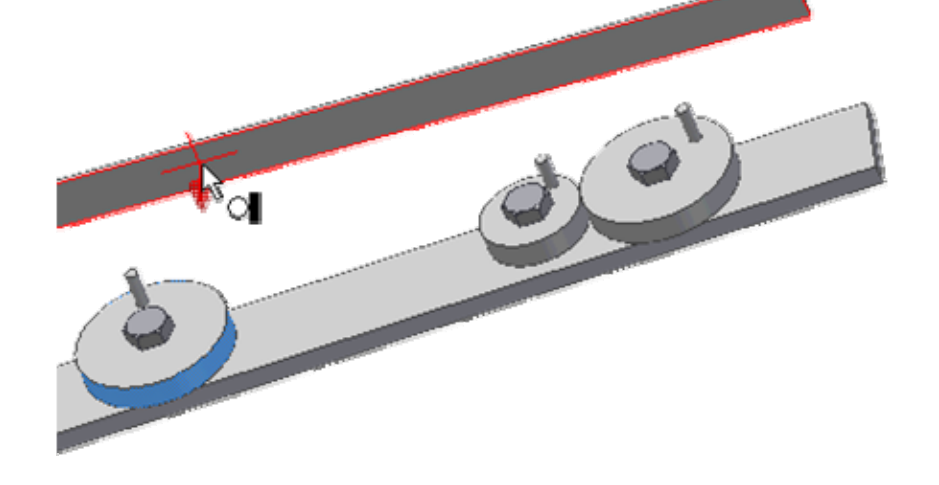

Software: CAD - Tutorial - Kinematik - Drehung-Translation - OptiYummy Seite 2 von 2

Das Schub-Teil sollte sich danach nur noch in die eine beabsichtigte Richtung verschieben lassen!

Nun können wir die Bewegungsabhängigkeit *Drehung-Translation* zwischen einem Reibrad und dem Schub-Teil hinzufügen:

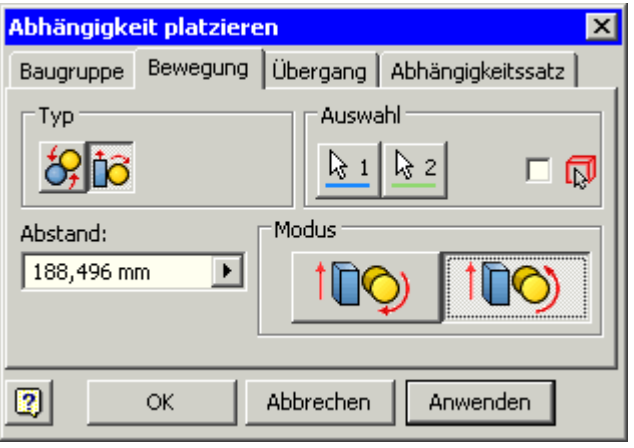

 Wir wählen zuerst die Reibfläche des Rades und dann die Stirnseite vom Schub-Teil. Entscheidend ist dabei die Richtung der Flächennormale, welche als gewünschte translatorische Bewegungsrichtung interpretiert wird:

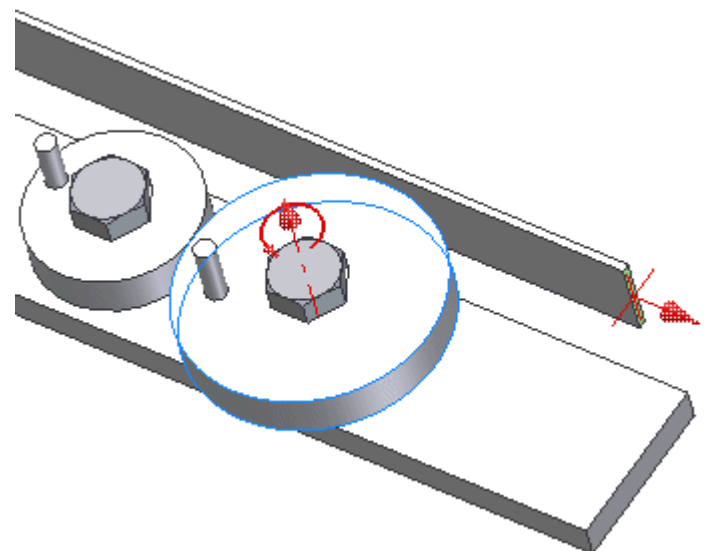

- Der *Abstand* gibt an, um welche Strecke sich die zweite Komponente (Schub) relativ zu **einer** Umdrehung der ersten Komponente (Rad) bewegt. Ein Wert von 188,5 mm verschiebt die zweite Komponente um 188,5 mm, wenn die erste Komponente eine vollständige Umdrehung macht. Ist die erste Komponente eine zylindrische Fläche, wird der Umfang dieser Komponente als Abstand angezeigt.
- Danach ergänzen wir die Bewegungsabhängigkeit "Drehung-Translation" zwischen dem anderen Reibrad und dem Schub-Teil.

#### *Hinweis:*

Wir überprüfen, ob die Bewegungskopplung physikalisch sinnvoll ist. Wenn nicht, so bearbeiten wir diese Bewegungsabhängigkeit über den Modell-Browser erneut und wählen den anderen Modus der Kopplung. Die Bewegungskopplung erfolgt in beide Richtungen, man kann also sowohl das Rad, als auch den Schub als Antrieb nutzen. Wenn wir das Schub-Teil bewegen, sollten sich beide Reibräder gleichsinnig mitbewegen. Das kleine Rad dreht sich ebenfalls mit.

*Achtung:* Speichern nicht vergessen!

 $\leftarrow \rightarrow$ 

Von "http://www.optiyummy.de/index.php/Software: CAD - Tutorial - Kinematik - Drehung-Translation"

- Diese Seite wurde zuletzt am 7. Dezember 2009 um 12:27 Uhr geändert.
- Inhalt ist verfügbar unter der Attribution 3.0 Unported.

# **Software: CAD - Tutorial - Kinematik - Kurvenscheibe**

### **Aus OptiYummy**

↑

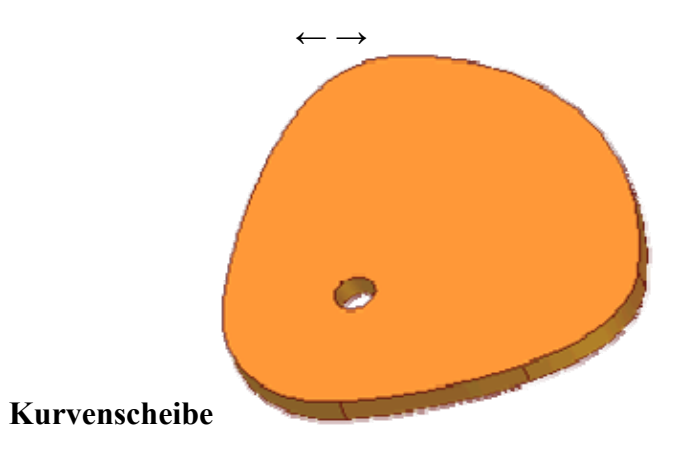

Eine Kurvenscheibe wird normaler Weise aus einer Kombination von Kreisbögen und Splines entwickelt. Gerade Linien sind im Sinne des Bewegungsablaufes meist ungünstig. Man bildet die gewünschte Linearbewegung **s(t)** in der Form **r(φ)** in Polar-Koordinaten ab. Als Mittelpunkt des Polar-Koordinatensystem bietet sich der Mittelpunkt des Bauteil-Koordinatensystems an.

Im Autodesk Inventor wird in der Baugruppen-Umgebung ein Kurvenscheiben-Komponenten-Generator bereitgestellt (*MFL - Konstruktion - Berechnung - Kurvenscheibe*), den wir jedoch im Folgenden nicht nutzen:

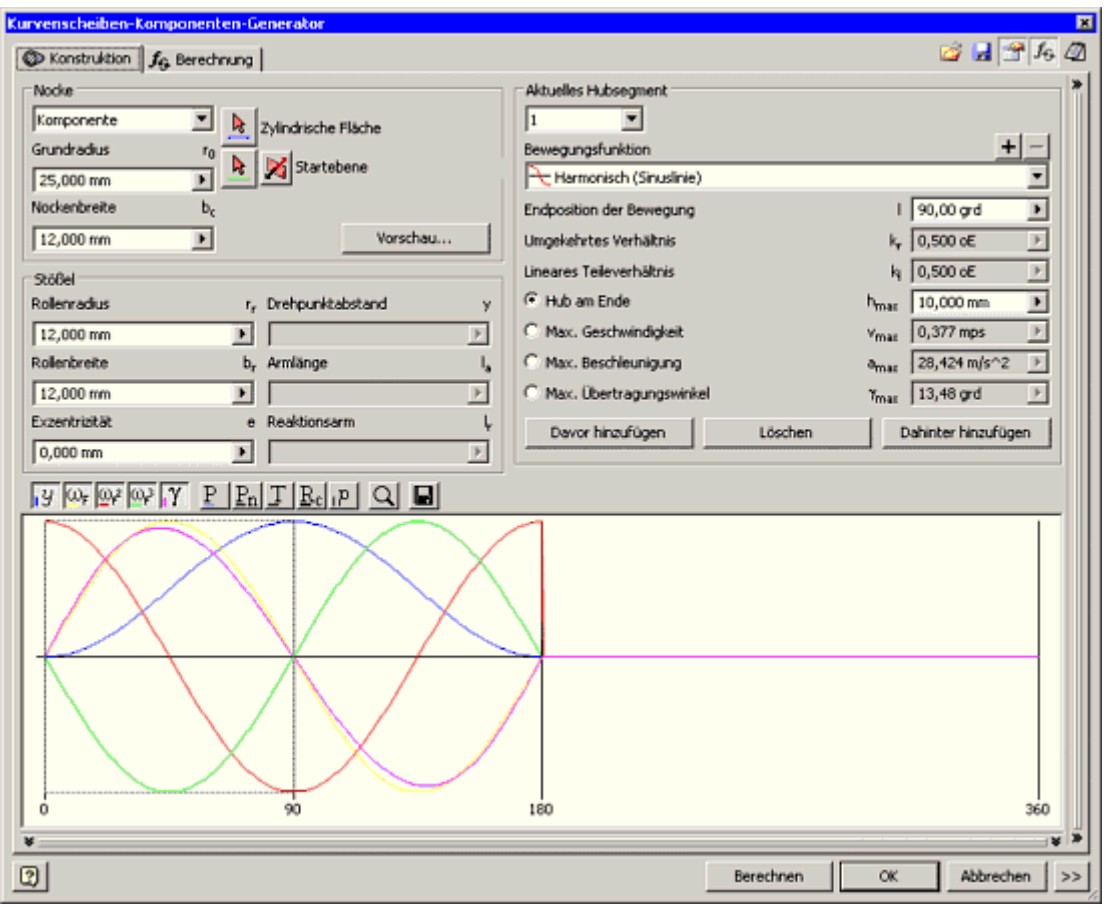

Das Anliegen dieser Übung ist nicht das Entwickeln von Kurvengetrieben anhand vorgegebener Bewegungsabläufe. Es soll jedoch die Nutzung von Splines innerhalb Skizzen demonstriert werden. Auch bei

http://www.optiyummy.de/index.php/Software: CAD - Tutorial - Kinematik - Kurvenscheibe 09.12.2009

solchen Freiform-Skizzen sollte man konsequent die übliche Entwurfsstrategie einhalten:

- **Elemente des Bauteil-Koordinatensystems:**
	- Mittelpunkt und mindestens eine Achse als "Verdrehsicherung" bzw. Symmetrieachse in die Skizze projizieren.
	- Die Y-Achse soll hier die Symmetrieachse darstellen.
- **Äußere Grob-Form der Kurvenscheibe skizzieren:**
	- Wenn Kreisbögen vorhanden sind, so diese zuerst um den Drehpunkt zeichnen. Man sollte darauf achten, dass beim Zeichnen nicht unerwünschte Abhängigkeiten erzeugt werden!
	- Splines als Verbindung zwischen den Kreisbögen. Im Beispiel genügt ein Zwischenpunkt für jeden der beiden Splines.
- **Form über Abhängigkeiten stabilisieren:**
	- Vollständig ohne Verwendung von Bemaßung.
	- Definition von Symmetrie-Abhängigkeiten (Hilfslinien zwischen Drehpunkt und Endpunkten der Bögen).
	- Die Splines sollen tangential an die Kreisbögen anschließen (ohne Knick!).

### **Form präzisieren und Größe festlegen:**

- Festlegung der Winkel zwischen markanten Punkten der Kurve über Hilfs-Linien zum Mittelpunkt des Koordinatensystems.
- Festlegen der zugehörigen Radien durch die Länge der Hilfs-Linien. Die Symmetrie der Kurve beschreibt man zuvor durch die Abhängigkeiten "Gleich" und "Symmetrisch" zwischen den strahlenförmigen Hilfslinien (zu den Spline-Zwischenpunkten). Die Lage der Zwischenpunkte steuert den Verlauf der Splines. Im Beispiel ergibt sich deren Radius=55 mm aus dem Mittelwert der Kreisbögenradien:

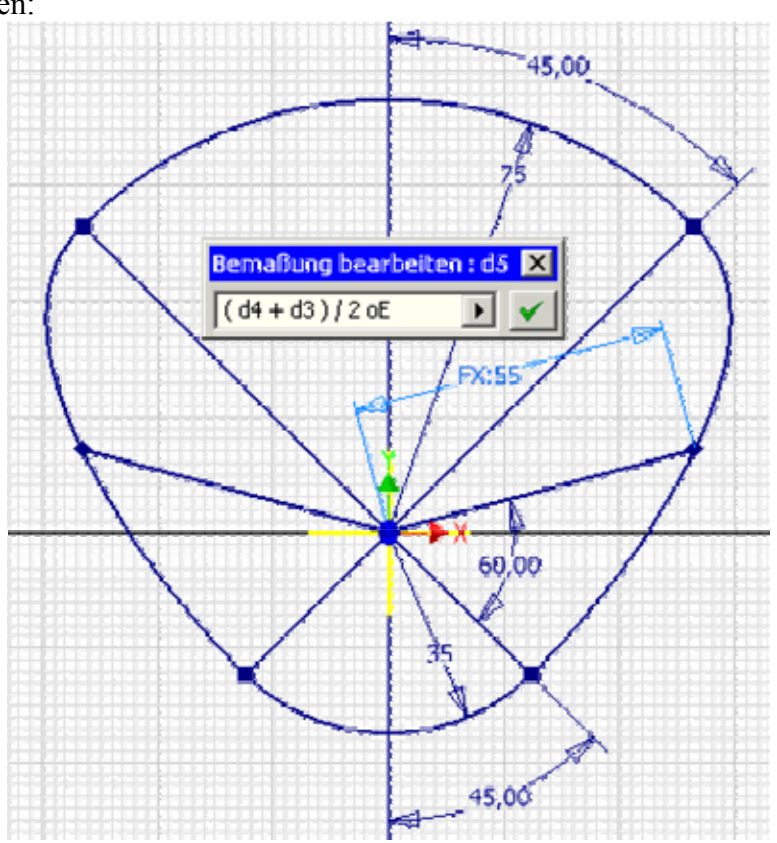

- Die Dicke der Kurvenscheibe soll **10 mm** betragen.
- Als Lager dient eine Bohrung von **Ø11 mm** im Drehpunkt der Kurvenscheibe.

*Achtung:* Speichern nicht vergessen!

 $\leftarrow \rightarrow$ Von "http://www.optiyummy.de/index.php/Software: CAD - Tutorial - Kinematik - Kurvenscheibe"

- Diese Seite wurde zuletzt am 8. Dezember 2009 um 10:54 Uhr geändert.
- Inhalt ist verfügbar unter der Attribution 3.0 Unported.

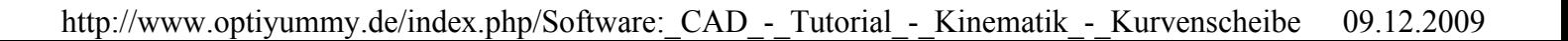

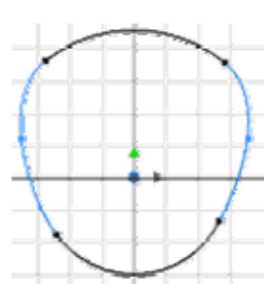

# **Software: CAD - Tutorial - Kinematik - Uebergang**

# **Aus OptiYummy**

↑

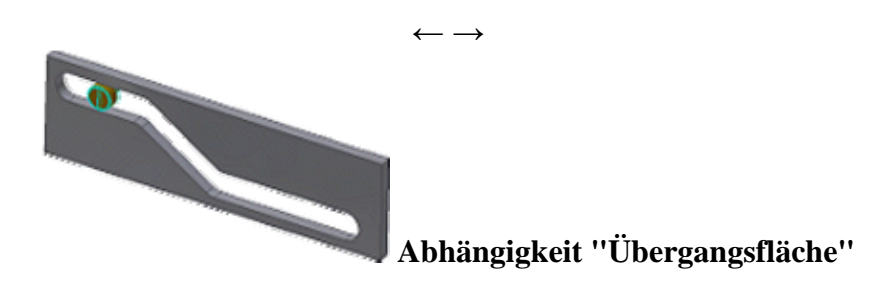

Nur mit der Kombination von Bewegungs- und Baugruppenabhängigkeiten sind folgende Probleme nicht lösbar:

- 1. Modellierung von Anschlägen bei Schubbewegungen (z.B. Bolzen im Langloch)
- 2. Das Gleiten einer Bauteilfläche auf einer beliebig zusammengesetzten (Ober)-Fläche eines anderen Bauteils (z.B. Abtasten einer Kurvenscheibe).

Die Übergangsflächen-Abhängigkeit soll im Autodesk Inventor diese Probleme lösen. "Übergang" ist praktisch eine Erweiterung der Baugruppen-Abhängigkeit "Tangential":

- **Tangential** wirkt nur zwischen zwei Flächen. Die beiden Bauteile können danach nur so zueinander angeordnet werden, dass sich diese Flächen berühren und die Flächennormalen an der Berührungsstelle in die gleiche Richtung zeigen.
- **Übergang** als Abhängigkeit behält die Tangentialität zwischen *einer zylindrischen Oberfläche* (Teil eines Zylindermantels) eines Bauteils und *einem Flächensatz* auf einem anderen Bauteil bei. Durch Wahl einer Fläche werden dabei alle ohne Volumendurchdringung von dieser Fläche aus erreichbaren Flächen des Bauteils als Flächensatz gewählt (z.B. die gesamte Oberfläche des Bauteils).

### **Veranschaulichung von "Übergang":**

Angewandt auf einen Zylinder-Körper und einen zweiten Körper bedeutet dies, dass man den zweiten Körper beliebig auf dem Zylindermantel des ersten Körpers "abrollen" bzw. "verschieben" kann. Dabei muss die Bedingung erfüllt werden, dass sich die Körper nur an einem Punkt oder einer zusammenhängenden Fläche berühren. Man kann die beiden Körper nicht voneinander trennen!

Das soll nun praktisch anhand der Kurvenscheibe angewandt werden, welche die Schubstange steuert.

Die Kurvenscheibe befestigen wir genauso wie die Reibräder an der Trägerplatine:

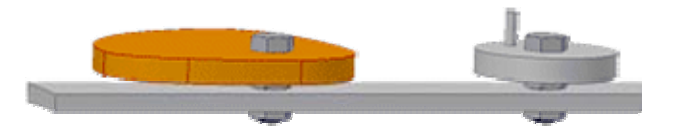

- Die Schubstange müssen wir noch etwas verändern, damit eine Stirnfläche als Kontaktfläche für den Übergang dienen kann:
- 1. Die Dicke erhöhen wir auf 10 mm.
- 2. Die Stirnfläche gestalten wir als Halbzylinder (durch Abrunden der Kanten mit R=5 mm).

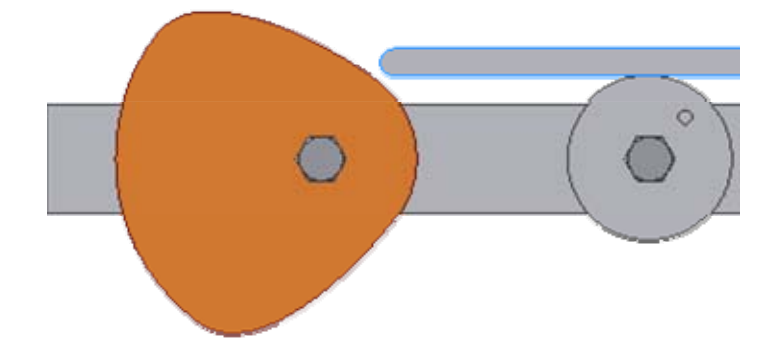

 Bei der Definition der Abhängigkeit "Übergang" sollte der Halbzylinder als erste Kontaktfläche gewählt werden, damit der Kontaktsatz durch die Oberfläche der Kurvenscheibe gebildet wird:

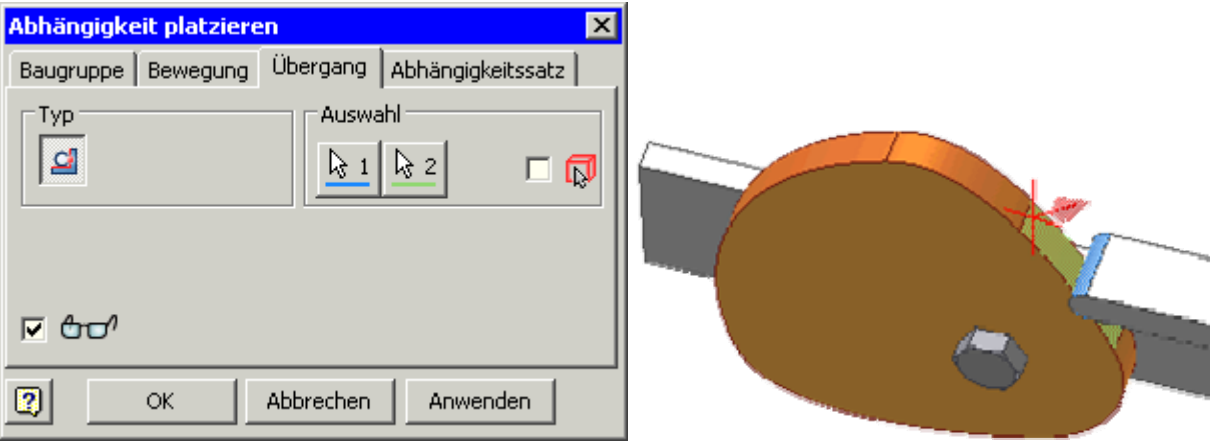

Leider funktioniert die Behandlung der Bewegungsabhängigkeiten im Zusammenspiel mit dieser Art Übergang im Autodesk Inventor bisher nur unzureichend:

- Wenn wir an der Kurvenscheibe drehen, dann
	- bewegt sich die Schubstange richtig mit.
	- die Ankopplung an die Reibräder funktioniert nur ansatzweise, z.B. drehte sich beim Autor nur das einzelne große Reibrad, während das Reibradpaar nur manchmal zuckte.
- Wenn wir an der Schubstange schieben, dann
	- bewegen sich alle Reibräder richtig mit.
	- funktioniert das Schieben nur innerhalb eines Spline-Übergangs zwischen zwei Radien bzw. Umkehrpunkten, was jedoch wegen der auftretenden Mehrdeutigkeiten nachvollziehbar ist.
- Wenn man an einem Reibrad dreht, dann bewegt sich der Rest nur sporadisch mit.

### *Schlussfolgerung:*

Die Kinematik von Kurvengetrieben kann zumindest bis zur Version 2010 im Autodesk Inventor scheinbar nur in einfachster Form modelliert werden!

 $\leftarrow$   $\rightarrow$ Von "http://www.optiyummy.de/index.php/Software: CAD - Tutorial - Kinematik - Uebergang"

- Diese Seite wurde zuletzt am 8. Dezember 2009 um 14:55 Uhr geändert.
- Inhalt ist verfügbar unter der Attribution 3.0 Unported.

# **Software: CAD - Tutorial - Kinematik - Zapfen in Langloch**

## **Aus OptiYummy**

### ↑

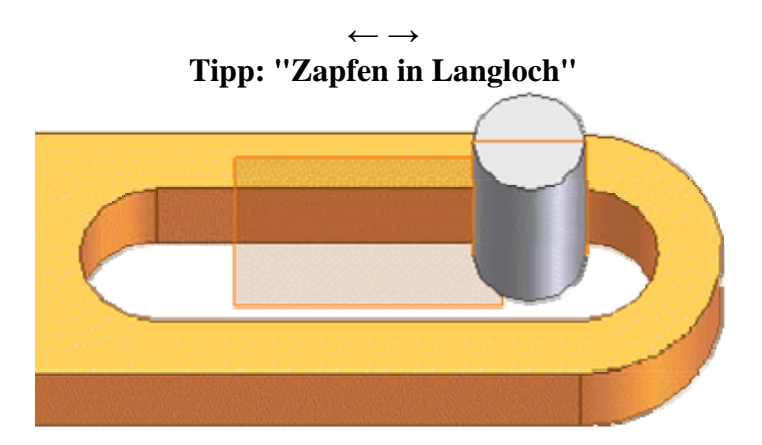

### **1. "Übergang" in kinematischer Kette**

Des Gleiten eines Teils auf einem anderen (z.B. Zapfen in Langloch) funktioniert ohne Probleme. Problematisch ist die Übertragung der Bewegung über die Übergang-Abhängigkeit hinweg (Mitnahme der Langloch-Koppel durch den Bolzen z.B. am Anschlag):

- Das funktioniert nur, wenn dabei ein kontinuierlicher Übergang von einer Fläche des Flächensatzes zur nächsten Fläche möglich ist.
- Ein sprunghafter Wechsel des Bolzens von einer Längsseite des Langlochs zur gegenüberliegenden Seite ist nicht möglich! Der Seitenwechsel muss während der Bewegung durch Gleiten auf der Rundung erfolgen können, ansonsten "klemmt" es.

### **2. Nutzung von Hilfsflächen:**

Für die Modellierung der Bewegungskinematik ist es oft gar nicht erforderlich, dass man das Aufeinandergleiten der Körperflächen exakt widerspiegelt. Es genügt die Beschreibung der idealisierten Bahnen der Relativbewegung zwischen den Körpern. Dies soll am Beispiel der Paarung "Bolzen-Langloch" beschrieben werden:

- In den Bolzen legt man in Längsrichtung eine Ebene.
- Man kann dafür die Extrusion einer Linie nutzen, wobei man als Ausgabe statt eines "Volumenkörpers" eine "Fläche" wählt. Zuvor skizziert man diese Linie, welche an Quadranten-Punkten des Kreises verankert wird.
- Die Größe der Ebene begrenzt für die Abhängigkeit "Übergang" die Bewegung.

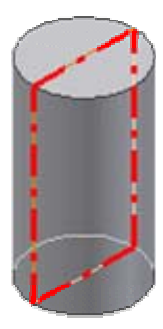

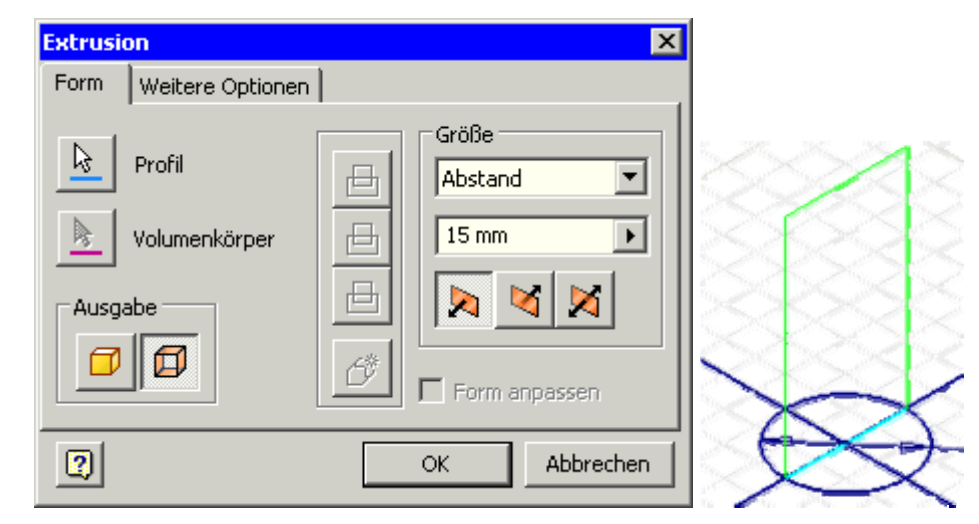

- Da die Ebenen so weit aufeinander gleiten können, wie sie sich noch teilweise berühren, sollte man im Beispiel die Hilfsebene im Langloch nur bis zu den Kreisen der Langloch-Enden führen.
- Man verankert die Linie entsprechend an den Kreisen.

#### *Hinweis:*

Das Problem der Mitnahme des jeweils anderen Teils in Längsrichtung der Bewegung wird durch die Hilfsflächen

auch nicht gelöst! Ein Mitnahme des anderen Teils erfolgt nur quer zu den Gleitflächen.

#### $\leftarrow \rightarrow$

Von "http://www.optiyummy.de/index.php/Software: CAD - Tutorial - Kinematik - Zapfen in Langloch"

- Diese Seite wurde zuletzt am 8. Dezember 2009 um 15:23 Uhr geändert.
- Inhalt ist verfügbar unter der Attribution 3.0 Unported.

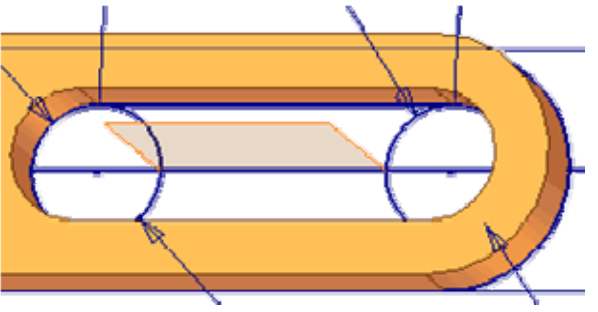

# **Software: CAD - Tutorial - Kinematik - Koppelgetriebe**

# **Aus OptiYummy**

↑

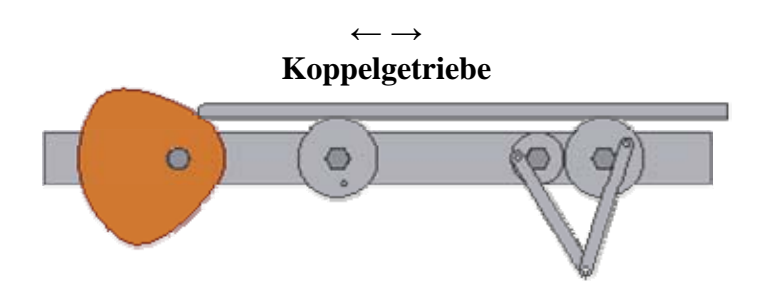

Die Kinematik von Koppelgetrieben wird überwiegend durch die Freiheitsgrade in den Koppelgelenken bestimmt. Diese Freiheitsgrade werden durch "normale" Zusammenbau-Abhängigkeiten definiert (z.B. "Einfügen").

In dieser Übung soll ein Mechanismus aus zwei gleich großen Koppelgliedern an die beiden Räder der Reibrad-Stufe angekoppelt werden. Wir erstellen dazu ein Bauteil **Koppel\_xx** mit 2 Lager-Bohrungen (**Ø5 mm**) und der **Dicke=2 mm** auf Basis der folgenden Skizze:

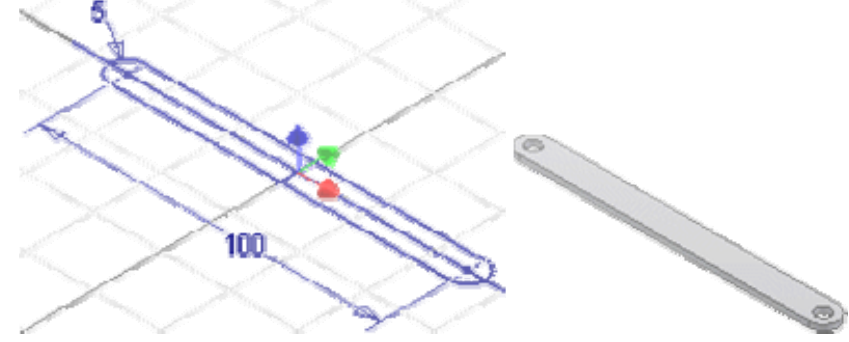

Wir entwickeln diese Skizze aus **einem** Linien-Zug:

- Ein Bogen-Abschnitt beginnt dabei am Endpunkt einer Linie (oder eines Bogens). Wir beginnen deshalb mit einer Linie. Wir klicken dann auf den Endpunkt dieser Linie und ziehen den Cursor in die gewünschte Richtung.
- Dabei wird ein Bogen erstellt, der als vom ausgewählten Endpunkt tangential oder lotrecht abhängig bestimmt ist.
- Wir verankern den Schwerpunkt der Koppel im Ursprung des Bauteil-Koordinatensystems.

Wir montieren diese Koppelglieder an den "Kurbeln" der Reibräder:

- Nur als Prinzip-Lösung ohne zusätzliche Verbindungselemente.
- Günstig ist die universelle Abhängigkeit "Passend", mit der man Flächen und Achsen aneinander ausrichten kann.

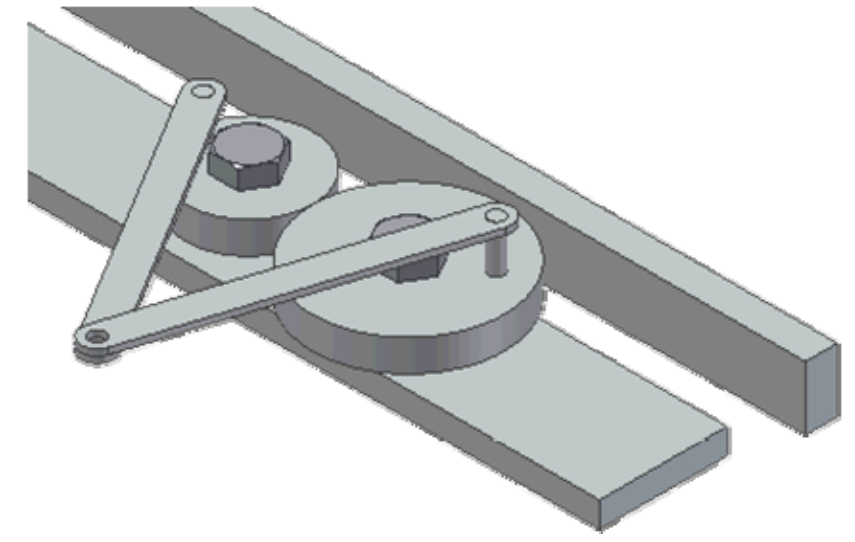

Wenn man nun den Schub bewegt, sollten sich die Koppelglieder mitbewegen!

*Achtung:* Speichern nicht vergessen!  $\leftarrow$   $\rightarrow$ Von "http://www.optiyummy.de/index.php/Software: CAD - Tutorial - Kinematik - Koppelgetriebe"

- Diese Seite wurde zuletzt am 8. Dezember 2009 um 15:34 Uhr geändert.
- Inhalt ist verfügbar unter der Attribution 3.0 Unported.